### FRANCAIS

# *Acer P211*

## Monitor a Color

Dimension TRC 21" (53,34cm)

Surface d'affichage 20" (51cm) Max

## Guide de l'Utilisateur

### C O P Y R I G H T

Copyright (c) 2000 par Acer Communications & Multimedia Inc.. Tous droits reserves. Cette publication ne peut ni etre reproduite, ni transmise ni transcrite ni stockee sur un systeme d'archivage ni traduite en aucune langue ou langage informatique que ce soit, en totalite ou en partie, sous quelque forme et par quelque moyen que ce soit, electronique, mecanique, optique, chimique, magnetique ou autre, sans l'autorisation ecrite prealable d'Acer Communications & Multimedia Inc..

### **Limitation de la responsabilité**

Acer Communications & Multimedia Inc. ne donne aucune representation ni garantie, expresse ou tacite, concernant le contenu de ce document et decline toute responsabilite de garantie, ou concernant le pouvoir mercantile ou l'adequation a un usage particulier de ce produit. Par ailleurs Acer Communications & Multimedia Inc. se reserve le droit de reviser cette publication et d'apporter de temps a autre des modifications au contenu de la presente publication sans obligation de preavis envers quiconque.

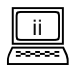

### Informations utiles

Pour faciliter tout travail de maintenance, inscrivez ci-dessous les informations relatives à votre moniteur. Le matricule est inscrit au dos du moniteur.

#### **Informations relatives au moniteur**

*Nom du produit:*

*Matricule:*

*Date de l'achat:*

#### **Informations relatives au revendeur**

*Revendeur:*

*Numéro de*

*Téléphone:*

*Adresse:*

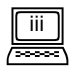

### Directives de sécurité !

- L'adaptateur CA isole l'équipement de l'alimentation CA.
- Débranchez l'équipement avant de procéder au nettoyage. N'utilisez pas deproduits nettoyants liquides ou aérosols. Utilisez un chiffon humide pourprocéder au nettoyage.
- Les orifices et les ouvertures placés en haut et à l'arrière du coffret sont prévus pour la ventilation. Ils ne doivent jamais être bloqués ou bouchés. Ce produit ne doit jamais être placé près ou au-dessus d'un radiateur ou de toute autre source de chaleur, et il ne doit pas être encastré sauf si un système de ventilation est e n place.
- Vous devez respecter le type d'alimentation indiqué sur l'étiquette de repérage. Si vous ne connaissez par le type d'alimentation auquel vous êtes raccordé, contactez votre revendeur ou votre compagnie d'électricité.
- Ce produit doit fonctionner avec une fiche à 3 fils de type mise à la terre, la fiche possédant un troisième ergot (mise à la terre). Cette fiche peut être introduite uniquement dans une prise de courant de type mise à la terre. Il s'agit d'une caractéristique de sécurité. Si vous ne parvenez à introduire la fiche dans la prise, contactez un électricien qui effectuera les modifications nécessaires.
- zN'introduisez aucun objet, ne renversez aucun liquide dans l'appareil.
- N'essayez pas de réparer vous-même ce moniteur; en l'ouvrant ou en enlevant le couvercle, vous vous exposeriez à des tensions dangereuses ou à tout autre danger. En cas de mauvais usage ou d'un accident (chute, mauvaise opération), contactez un service d'entretien compétent.
- Utilisez uniquement le type de cordon d'alimentation approprié (qui se trouve dans la boîte de votre PC) pour cette unité. Il doit être du type détachable: répertorié UL/ certifié CSA, type SVT/SJT, homologué VDE ou équivalent.
- Le câble d'alimentation sert de dispositif de débranchement pour le matériel qui peut être branché. La prise doit être placée à proximité du matériel et doit être facilement accessible.

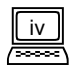

### Déclaration sur l'interférence FCC Classe B

#### **Remarque:**

Ce matériel a été testé et déclaré conforme aux limites déterminées pour un dispositif numérique de Classe B, conformément à la Section 15 de la Réglementation FCC. Ces limites sont conçues pour offrir une protection raisonnable contre les interférences néfastes dans une installation résidentielle. Cet équipement crée, utilise et peut émettre de l'énergie H.F., et s'il n'est pas installé ou utilisé selon les instructions données, il peut entraîner une interférence avec les radiocommunications. Cependant, il est impossible de garantir que l'interférence ne surviendra pas dans une installation particulière. Si ce matériel entraîne une interférence avec la réception de la radio ou de la télévision, ce qui peut être déterminé en éteignant et en allumant le matériel, nous recommandons à l'utilisateur de corriger l'interférence en prenant l'une ou plusieurs de ces mesures:

- 1. Réorienter l'antenne ou changer son emplacement.
- 2. Augmenter la distance entre l'équipement et le récepteur.
- 3. Raccorder le matériel à une prise qui se trouve sur un circuit différent de celui du récepteur.
- 4. Consulter le revendeur ou un technicien TV/Radio qualifié.

#### **Avis:**

Les changements ou les modifications qui ne sont pas expressément approuvés par la partie responsable de la conformité peut annuler l'autorité de l'utilisateur en ce qui concerne l'exploitation du matériel.

#### **Mise en garde:**

- 1. Si certaines sections de l'écran vous semblent décolorées à cause des champs magnétiques créés par des appareils électriques, éteignez le moniteur pendant au moins quinze minutes. Le circuit de démagnétisation du moniteur va éliminer la décoloration.
- 2. N'enlevez pas le moniteur de sa base pivotante lorsque l'alimentation est branchée pour empêcher la décoloration. Si la décoloration survient, suivez la procédure donnée ci-dessus.
- 3. Un cordon d'alimentation blindé et un câble d'interface, le cas échéant, doivent être utilisés afin de respecter les limites d'émission d'un dispositif numérique de Classe B selon la réglementation FCC.

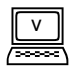

### Déclaration CE

Ce moniteur est conforme aux Directives 72/23/EEC et 89/336/ EEC modifiées par la Directive 92/31/ECC. Ces directives renvoient à la compatibilité électromagnétique.

### Déclaration Réglementaire du Département Canadien des **Communications**

Cet appareil numérique ne dépasse pas les limites de la Classe B, en relation avec les émissions radioélectriques d'un dispositif numérique, comme il est établi par la Réglementation sur les parasites radioélectriques du Département Canadien des Communications.

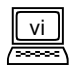

### **Sommaire**

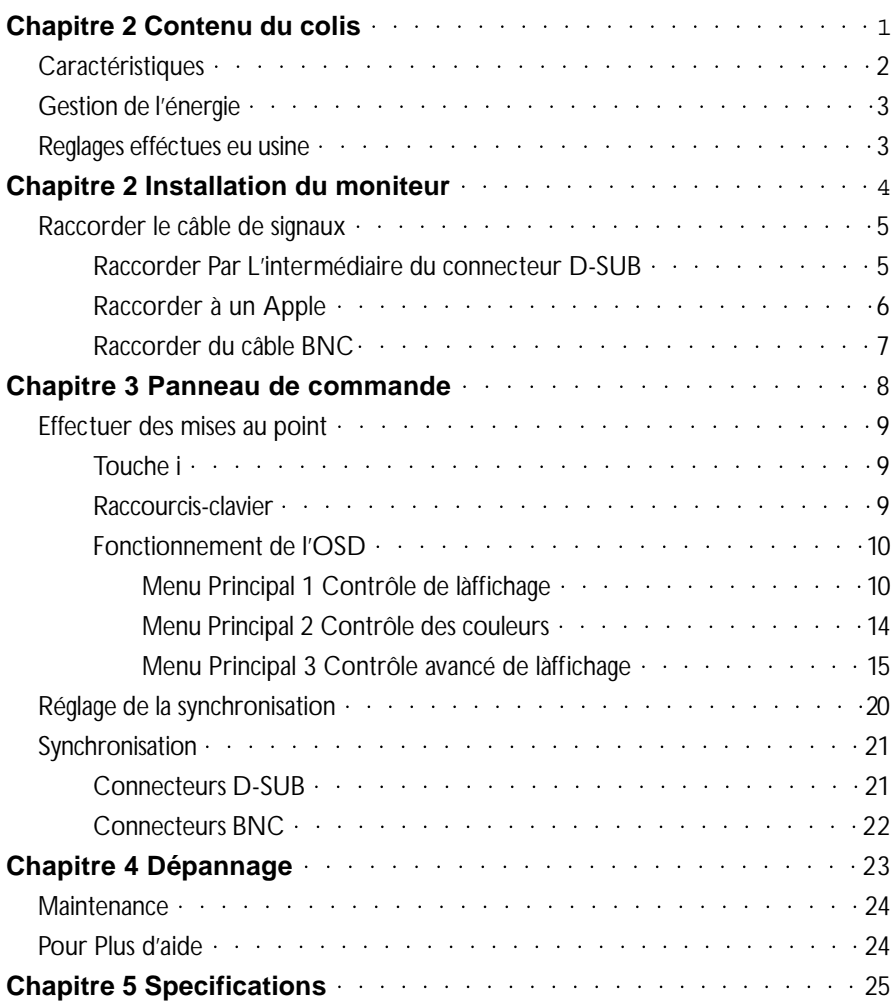

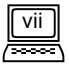

### **Chapitre 1** Contenu du colis

Vérifiez les pièces suivantes. S'il vous manque certains éléments, ou s'ils sont endommagés , contactez immédiatement votre revendeur.

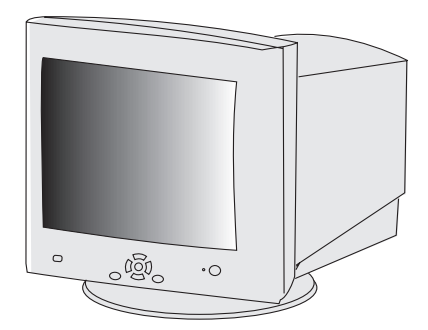

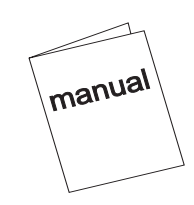

Moniteur couleur Ac

Guide de l'utilisateur

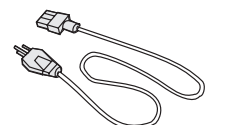

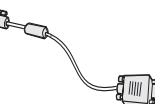

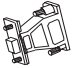

Cordon d'alimentatio

Adaptateur

intosh (Optionnel)

 **Relevez le nom du modèle et le numéro de série indiqués sur l'étiquette située à l'arrière du moniteur. Inscrivez les informations appropriées concernant votre moniteur et revendeur à l'emplacement prévu sur la page iii pour une consultation ultérieure.**

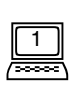

### **Caractéristiques**

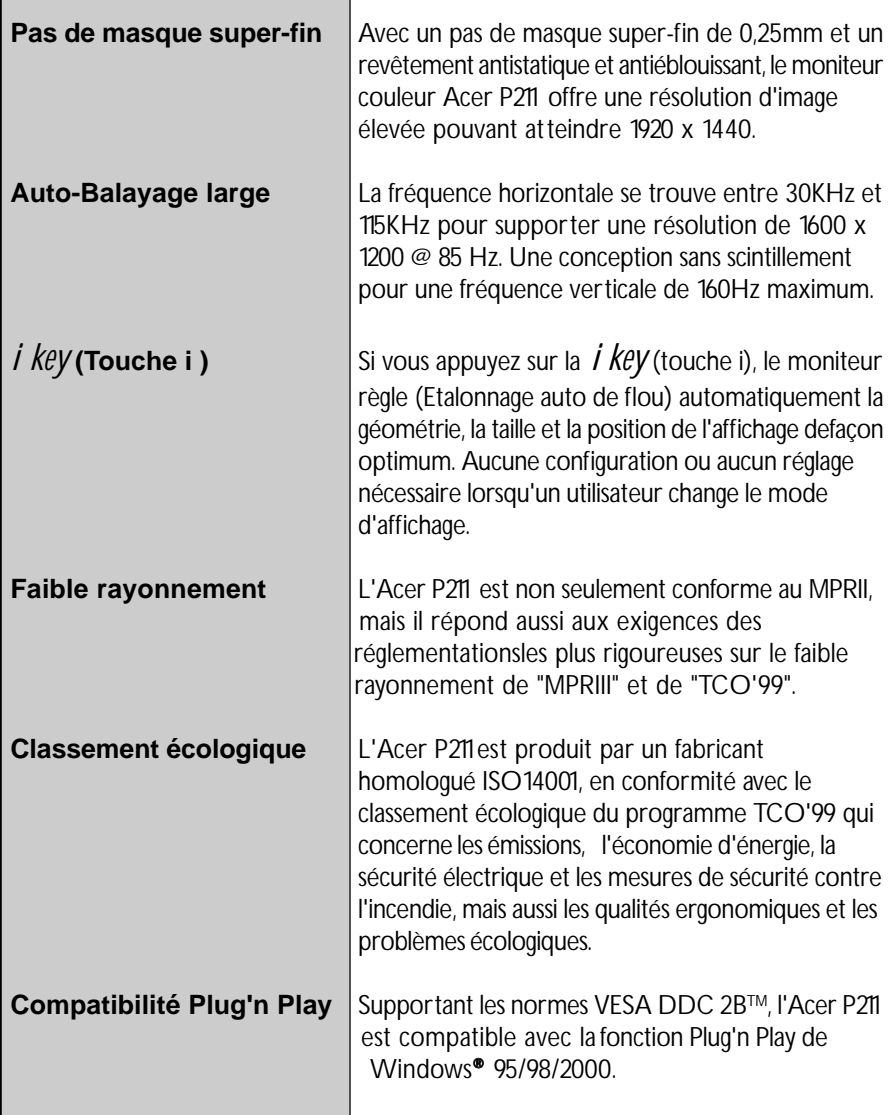

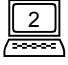

### **Gestion de l'énergie**

La gestion de l'énergie de ce moniteur est conforme aux modes d'économie d'énergie VESA suivants:

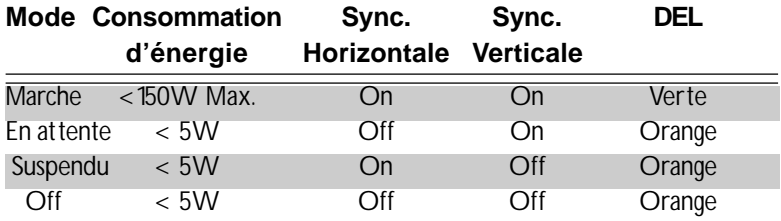

### **Réglages effectués en usine**

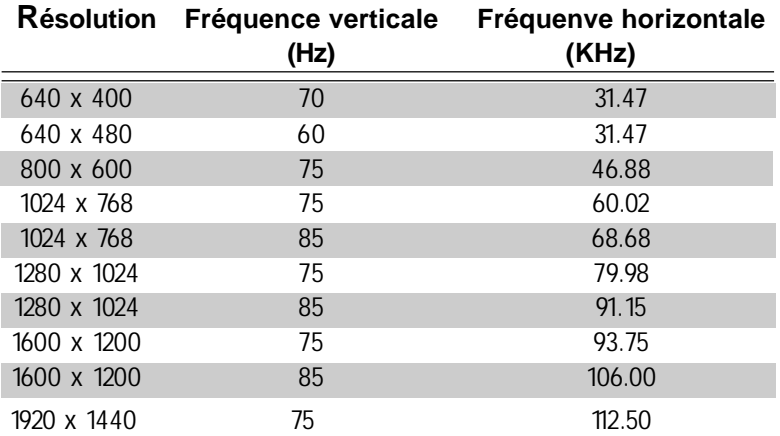

 \*\***Toutes les synchronisations susmentionnées sont des synchronisations non entrelacées.**

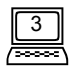

### **Chapitre 2 Installation du moniteur**

Ce moniteur est équipé d'une alimentation à auto-détection pour une fourchette de tensions de 100-120/200-240V AC, 50-60Hz. Veuillez vérifier la désignation de la tension de ligne sur le panneau arrière du moniteur avant de raccorder la machine.

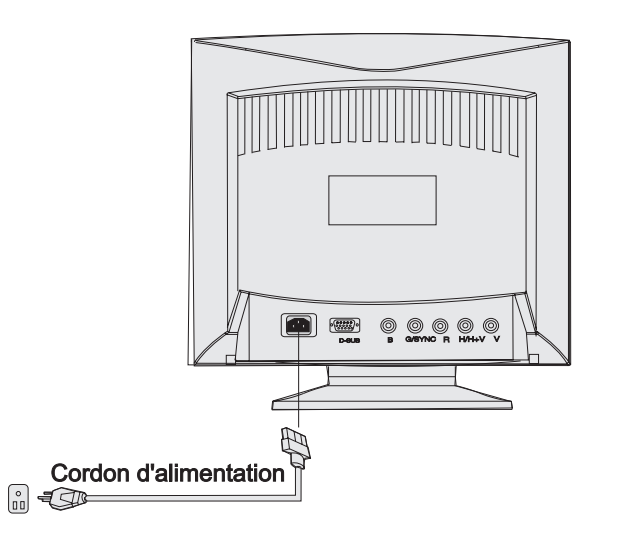

- *1)* Vérifiez que l'alimentation est coupée.
- *2)* Veuillez lire les instructions données ci-dessous pour raccorder le câble de signaux au D- SUB ou BNC.
- *3)* Raccordez le cordon d'alimentation au moniteur et le brancher sur la source d'alimentation.
- *4)* Mettez l'ordinateur et le moniteur en marche.

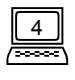

### **Raccorder le câble de signaux**

Votre Acer P211 possède des connecteurs de signaux D-SUB et BNC. Les signaux D-SUB ou BNC peuvent être automatiquement détectés par son microprocesseur.

✏ **Raccorder par l'intermédiaire du connecteur D-SUB**

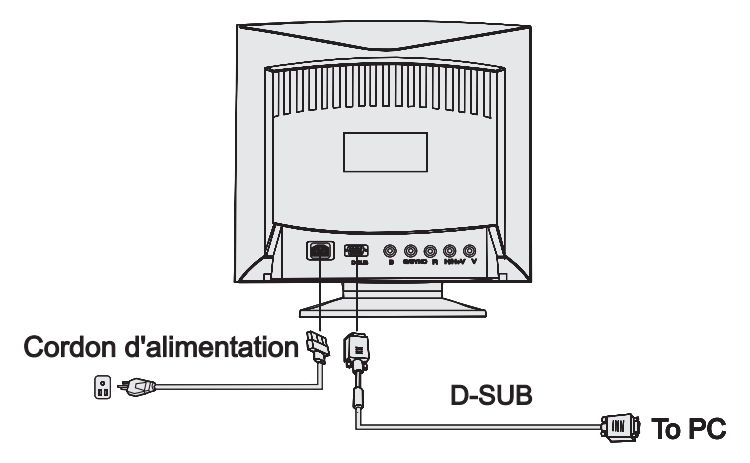

- *1)* Vérifiez que l'alimentation est coupée.
- *2)* Raccordez l'extrémité ordinateur du câble D-SUB au connecteur de sortie à 15 broches sur la carte vidéo de votre ordinateur.
- *3)* Raccordez l'extrémité moniteur du câble D-SUB au logement D-SUB au dos du moniteur.

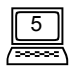

#### ✏ **Raccorder à un Apple**

Si vous raccordez un Apple Macintosh en utilisant un câble D-Sub, vous devrez ajouter l'adaptateur Macintosh pour raccorder le port signal vidéo de votre ordinateur et le câble de signaux du moniteur. Avant de raccorder l'adaptateur, veuillez consulter le guide de l'utilisateur de l'adaptateur afin de régler les interrupteurs.

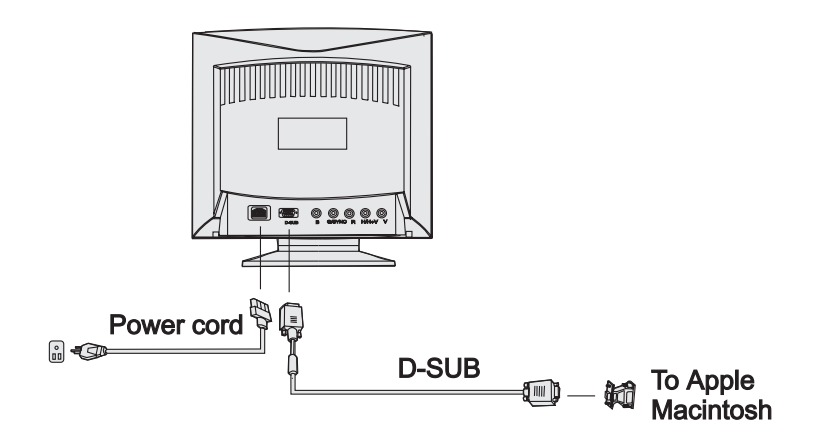

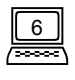

#### ✏ **Raccorder du câble BNC**

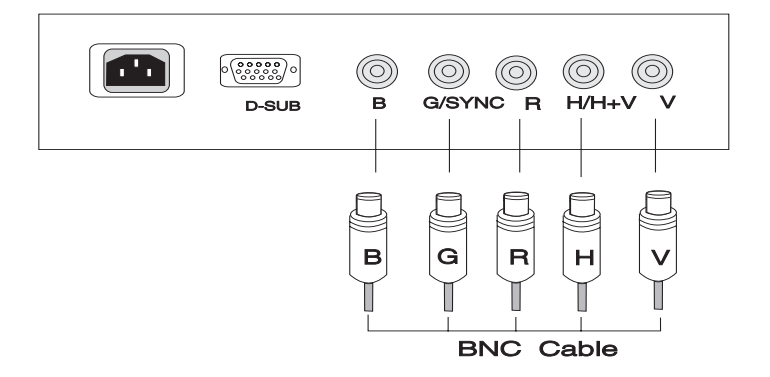

- *1)* Vérifiez que l'alimentation est coupée.
- *2)* Raccordez l'extrémité ordinateur du câble BNC au connecteur de sortie de la carte vidéo de votre ordinateur.
- *3)* Raccordez l'extrémité moniteur du câble BNC au logement BNC qui se trouve au dos du moniteur.

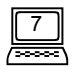

### **Chapitre 3 Panneau de commande**

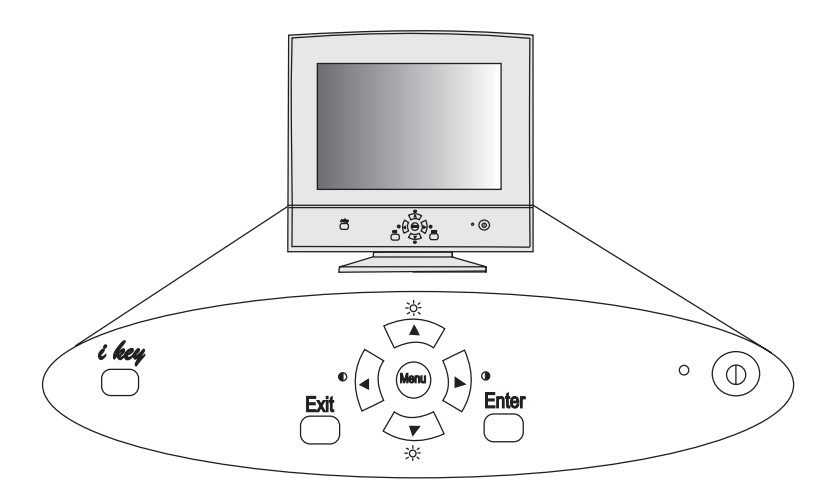

Touche **Menu** (Menu) : change les menus Principaux ou permet d'y accéder. Il existe trois menus principaux.

- Touche **Enter** (Entrée) : accède aux sous-menus ou sélectionne des éléments.
- Touche **Exit** (Quitter) : retourne aux menus principaux, sauvegarde automatiquement ou sort de l'OSD (Affichage sur Ecran).
- Touche ▲ & ▼ : permet de défiler vers le haut ou le bas et représente un RACCOURCI-CLAVIER pour le réglage de la luminosité.
- Touche ◀ & ▶ : se dirige vers la droite et la gauche et représente un RACCOURCI-CLAVIER pour le réglage du contraste.
- Touche *i key* : sert au réglage d'auto-étalonnage de flou.

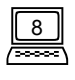

### **Effectuer des mises au point**

### *i key* **(Auto-étalonnage de flou)**

Si vous appuyez sur la *l key*, le moniteur règle automatiquement la dimension et la position de l'affichage (réglages de la position H/V, dimension H/V, distorsion en coussinet, dissymétrie, trapézoïde, parallélogramme et coin) de façon optimum. Aucun réglage ou changement de configuration n'est nécessaire quand les utilisateurs changent les modes d'affichage.

La fonction de la *i key* est différente de celle de "Reset" (Remise à l'état initial). La remise à l'état initial pour la géométrie, la dimension et la position de l'affichage fonctionne uniquement selon les synchronisations prédéterminées à l'usine (voir page 2). La *i key* fonctionnera pour N'IMPORTE QUELLE synchronisation d'affichage qui permet à l'Acer P211 d'effectuer une prise en charge.

#### **Raccourcis-clavier**

Appuyez  $\triangleleft$  sur les  $\triangleright$  touches Gauche ou Droite pour régler directement le contraste.

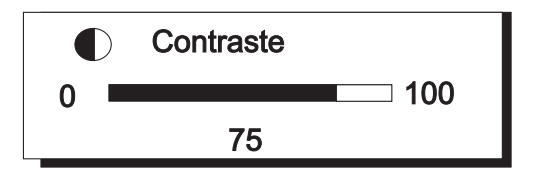

Appuyez < sur la b touche Haut ou Bas pour régler directement la luminosité

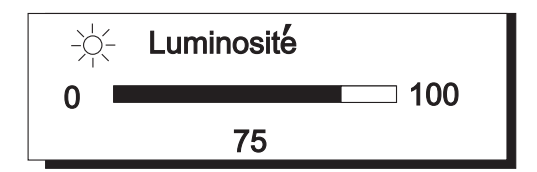

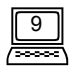

#### **Fonctionnement de l'OSD (Affichage Sur Ecran)**

- *1)* Appuyez sur **Menu** pour sélectionner ou changer les menus principaux. (Il existe trois menus principaux)
- 2) Appuyez sur les touches  $\triangle$  ou  $\blacktriangledown$  pour déplacer le curseur sur les éléments souhaités.
- *3)* Appuyez sur **Enter** (Entrée) pour accéder aux sous-menus.
- 4) Appuyez sur les (A,  $\blacktriangleright$  (A,  $\blacktriangleright$ ) pour effectuer les réglages. Si le sous-menu contient plusieurs éléments, utilisez les touches  $\triangle$  ou  $\triangledown$  pour placer le curseur sur l'élément souhaité et appuyez sur  $\triangleleft$  ou  $\triangleright$  pour effectuer les réglages.
- *5)* Appuyez sur **Exit** (Quitter) pour sauvegarder et retourner au menu principal.
- *6)* Appuyez sur **Exit** (Quitter) pour sauvegarder et sortir du système OSD.

#### **EX** Remarque: Pour rétablir les mises au point par défaut de l'usine, *veuillez consulter remise à l'état initial et pour remise à l'état initial de la température de couleurs.*

#### **Menu Principal 1 Contrôle de l'affichage**

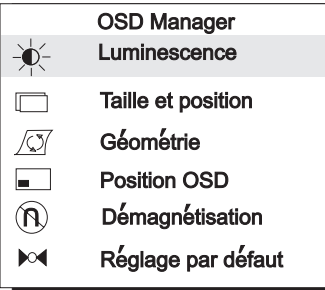

Ce menu principal comprend six éléments. Placez le curseur sur l'élément souhaité et appuyez sur **Enter** (Entrée) pour accéder aux sous-menus.

*10*

### **Luminescence**

Réglages du contraste et de la luminosité

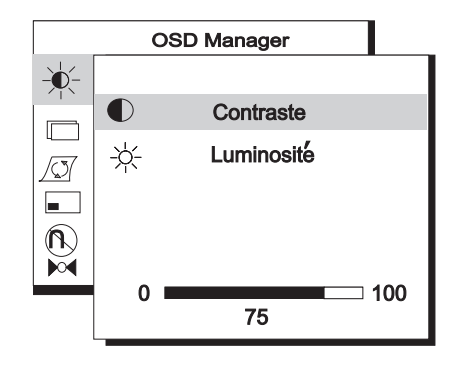

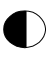

**Contraste** règle la différence entre les zones sombres et claires.

**Luminosité** règle la luminosité de l'écran.

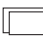

#### **Taille et position**

Réglages de la dimension et de la position de l'affichage.

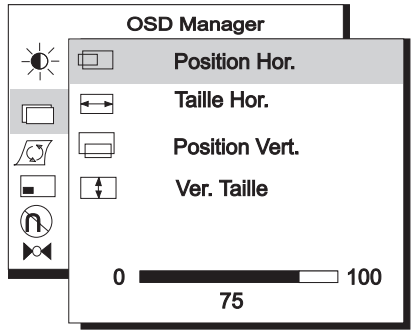

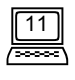

#### *Chapitre 3*

**Position Hor.** règle la position horizontale de l'affichage. 靣

**Taille Hor.** règle la largeur de l'affichage. ┶═

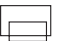

**Position Ver.** règle la position verticale de l'affichage.

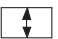

**Ver. Taille** règle la hauteur de l'affichage.

#### **Géométrie**

Réglages avancés de la géométrie.

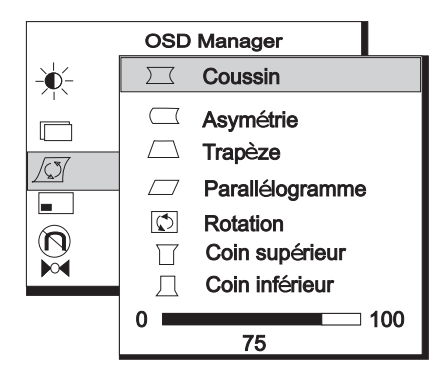

- **Coussin** contrôle la ligne droite des bords verticaux de ffichage.  $\sum$
- **Asymétrie** règle la symétrie lorsque les côtés de l'affichage sont déformés  $\overline{\phantom{a}}$ vers la gauche ou la droite
- **Trapèze** rend les bords verticaux de l'affichage parallèles.
- **Parallélogramme** corrige les distorsions de l'image tendant vers la gauche  $\prime$  / ou la droite.

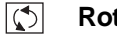

**Rotation** corrige l'écran incliné.

- 丌 **Coin supérieur** règle les bords des coins de l'image de l'écran.
- Л. **Coin inférieur** règle les bords des coins de l'image de l'écran.

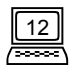

#### **Position OSD**

Réglages de la position de l'OSD

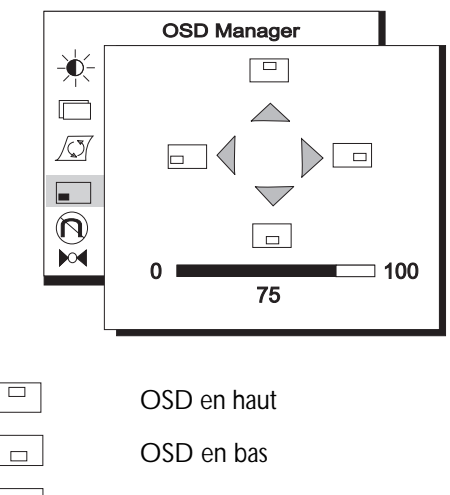

OSD à gauche.

OSD à droite

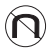

 $\Box$ 

#### **Démagnétisation**

Démagnétisation manuelle. Pour éliminer l'assombrissement des couleurs ou les impuretés introduites par le magnétisme, appuyez sur **Enter** (Entrée) pour activer la fonction de Démagnétisation.

#### **Réglage par défaut**  $\bowtie$

Pour rendre au moniteurs les mises au point par défaut de l'usine, y compris la position H/V, la dimension H/V, la distorsion en coussinet, la dissymétrie, le trapézoïde, le parallélogramme, la rotation, les coins, la convergence H/V, la pureté et le moiré H/V. Pour rétablir les mises au point par défaut, appuyez sur Entrée pour obtenir les valeurs prédéterminées. Pour remettre la température de couleur à l'état initial, veuillez consulter page 15.

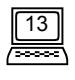

#### **Menu Principal 2 Contrôle des couleurs**

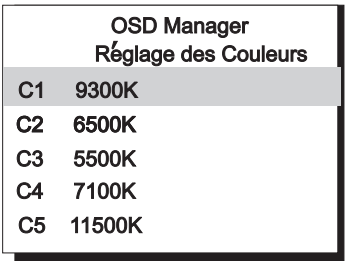

Ce menu principal détermine les réglages du poids des couleurs. C1 ~ C5 sont des zones de stockage de couleur, qui possèdent des mises au point déterminées à l'usine et qui peuvent être aussi modifiées par les utilisateurs. Les informations prédéterminées sont les suivantes :

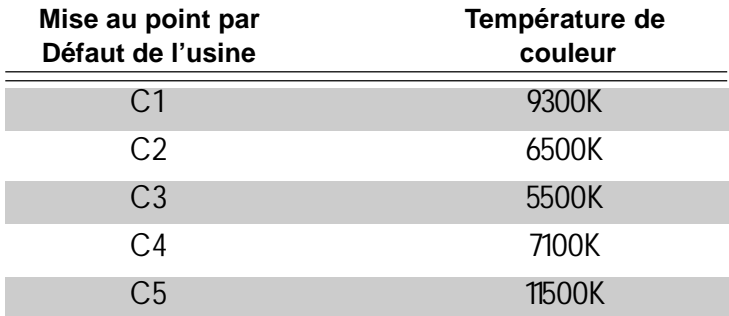

Placez le curseur sur la température de couleur souhaitée, puis appuyez sur **Exit** (Quitter) pour sauvegarder la mise au point et sortir de l'OSD, ou appuyez sur **Enter** (Entrée) pour accéder à un sous-menu pour régler le poids des couleurs RVB.

*14*

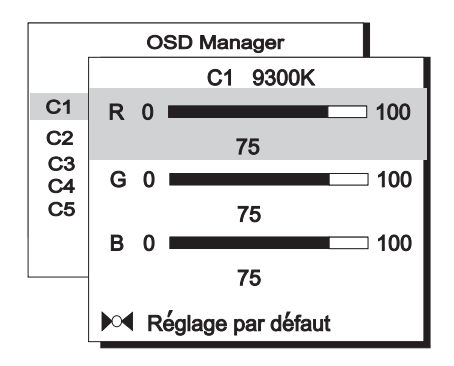

Ce sous-menu est prévu pour régler le poids des couleurs RVB (Rouge, Vert, Bleu). Appuyez ▲ sur les v touches Haut ou Bas pour placer le curseur sur les léments souhaités et appuyez < sur la btouche Gauche ou Droite pour effectuer les mises au point.

" *Si vous voulez rétablir les valeurs par défaut de l'usine, placez le curseur sur Rétablir les mises au point par défaut.*

**Menu Principal 3 Contrôle avancé de l'affichage**

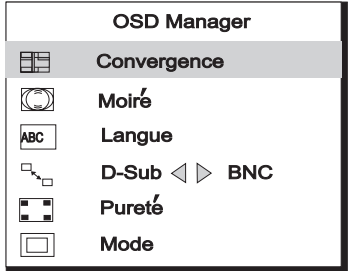

Ce menu est composé de six éléments. Placez le curseur sur l'élément souhaité et appuyez sur **Enter** (Entrée) pour accéder aux sous-menus.

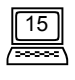

213

#### **Convergence**

Réglages de la convergence verticale et horizontale.

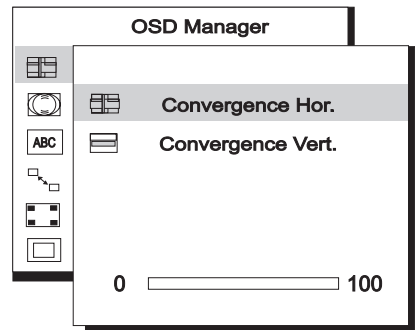

86 E **Convergence Hor.** règle la convergence horizontale

**Convergence Ver.** règle la convergence verticale

La **convergence** est la capacité du moniteur à éclairer avec précision des substances luminescentes spécifiques et à les aligner correctement afin de produire une couleur pure. Les caractères peuvent sembler flous ou avoir des nuances de rouge, de vert ou de bleu si les faisceaux électroniques ne convergent pas correctement.

L'Acer P211 permet le réglage de la convergence. Pour régler correctement la convergence, il est recommandé d'afficher une image qui présente de façon évidente l'erreur de convergence, par exemple un fond noir avec des lettres ou des lignes blanches. Lorsque vous réglez la convergence, observez le réglage sur l'écran entier. Lorsque vous effectuez un réglage de convergence horizontale, observez les bords droit et gauche des lignes verticales ou des caractères. Lorsque vous effectuez un réglage de convergence verticale, observez les bords inférieur et supérieur des lignes horizontales ou des caractères. Un bon réglage se traduit par une apparition réduite des nuances de rouge et de bleu.

" *La mise au point de la convergence affecte l'écran entier. Il est impos sible de limiter ce réglage à certaines zones spécifiques de l'écran.*

" *La valeur de la mise au point par défaut est de 0.*

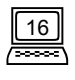

#### **Moiré** (C)

Réglages de moiré horizontal & vertical.

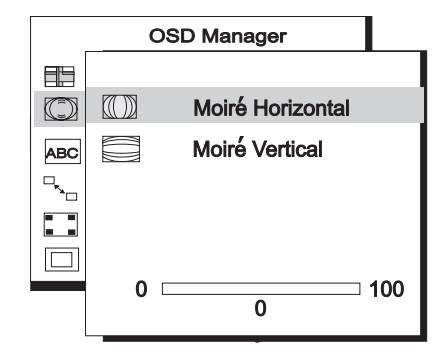

 $(\mathbb{I})$ 

**Moiré horizontal** règle le moiré horizontal.

**Moiré vertical** règle le moiré vertical.

Le **Moiré** fait référence à un schéma d'interférence de lignes sombres ondulées sur l'écran. Il s'agit d'un phénomène d'interférence provoqué par la relation entre la disposition des substances luminescentes et le signal image. En fait, il est souvent considéré comme une indication d'un bon niveau de mise au point.

#### *A* On le remarque surtout avec un moirage gris clair ou" un point sur *deux". Il est impossible d'éliminer le moiré. Cependant, il est pos sible de le réduire avec la fonction de réduction de moiré.*

Il est possible de réduire le moiré avec la fonction de réduction de moiré de l'écran. Avant d'effectuer la mise au point, choisissez une configuration "un point sur deux" pour le desktop afin de rendre le moiré visible. Après cette mise au point, effectuez les changements sur l'arrière-plan d'un desktop différent pour réduire davantage le moiré.

#### " *Si l'image est instable lorsque vous réglez le moiré, cela signifie que vous avez trop ajusté la réduction du moiré. Vous devez diminuez le niveau de réduction du moiré. (La valeur par défaut de l'usine est de 0.)*

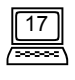

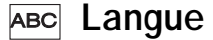

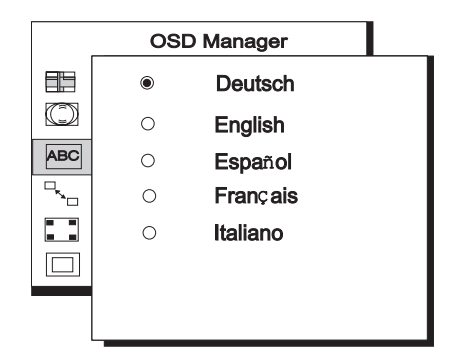

Le sous-menu permet de sélectionner la langue; cinq options vous sont proposées.

#### $\overline{P}_{x_{m}}$  D-Sub  $\triangleleft P$  BNC

Sélection du connecteur d'entrée

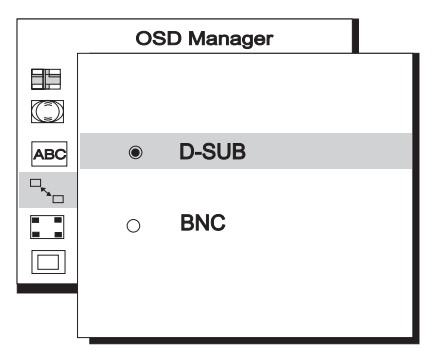

Acer P211 possède deux types de connecteur d'entrée; l'un est le BNC, l'autre est le DB-15. Les deux peuvent être automatiquement détectés (soit BNC soit DB- 15). Si les deux connecteurs sont raccordés simultanément, les utilisateurs peuvent sélectionner le connecteur souhaité.

*18*

#### **F. Pureté**

Règle la pureté de la couleur.

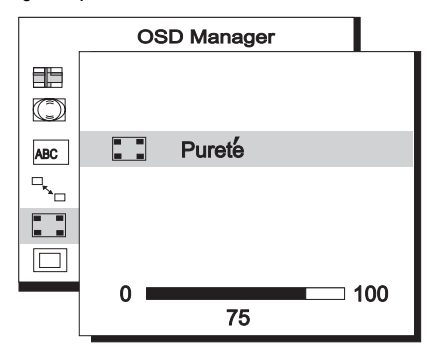

Pour régler la pureté, choisissez une image blanche et réglez de façon à obtenir un blanc pur aux coins de l'image.

#### $\Box$

#### **Mode**

montre la résolution courante, les états de fréquences verticale et horizontale.

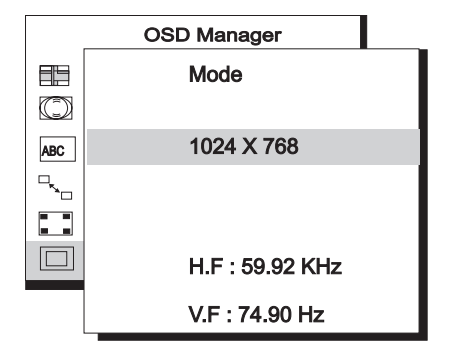

![](_page_25_Picture_9.jpeg)

### **Réglage de la synchronisation**

En effectuant les mises au point de votre carte vidéo, vous pouvez déterminer la synchronisation et le cycle de rafraîchissement selon vos préférences. Le moniteur sauvegardera automatiquement ces mises au point. Votre moniteur accepte une fréquence verticale de 50 Hz à 160 Hz et une fréquence horizontale de 30 KHz à 115 KHz. Cependant, à cause des diverses cartes vidéo et des différentes mises au point de résolution, nous recommandons que le cycle de rafraîchissement ne dépasse pas 160 Hz pour la fréquence verticale et 115KHz pour la fréquence horizontale, afin d'éviter tout endommagement du moniteur.

![](_page_26_Picture_70.jpeg)

" *Pour régler la synchronisation et le cycle de rafraîchissement, consultez le guide de l'utilisateur de votre carte vidéo.*

![](_page_26_Picture_5.jpeg)

### **Synchronisation**

**Connecteurs D-SUB**

![](_page_27_Picture_3.jpeg)

![](_page_27_Picture_61.jpeg)

![](_page_27_Picture_5.jpeg)

#### **Connecteurs BNC**

![](_page_28_Picture_2.jpeg)

![](_page_28_Picture_50.jpeg)

![](_page_28_Picture_4.jpeg)

### **Chapitre 4 Dépannage**

Vérifiez que votre moniteur a été correctement installé. Si vous rencontrez des problèmes lorsque vous installez ou utilisez ce matériel, veuillez lire le **Chapitre 2, Installation du moniteur**. Si les problèmes persistent, effectuez un contrôle avec la liste de solutions donnée. Si vous ne trouvez pas l'Acer P211dans la liste des moniteurs de Windows 95/98/ 2000, vous devrez mettre à jour les informations de configuration de Windows 95/98/ 2000. Vous pouvez télécharger ce fichier auprès de notre site web AcerCM (http://www. acercm.com.tw)

#### **§** *S'il n'y a pas d'image sur l'écran, vérifiez*

- Le type de prise.
- Le signal sync. vidéo. Il doit être défini pour le moniteur.
- z Le mode d'économie d'énergie. Appuyez sur une touche et utilisez la souris pour désactiver le mode.
- Les broches du connecteur du câble de signaux. S'il manque des broches, ou si elles sont déformées, contactez votre revendeur.

#### **§** *Si l'image défile ou si elle est instable, contrôlez*

- Les affectations des broches du connecteur de signaux. Effectuez un remplacement si nécessaire.
- Les broches du connecteur de câble de signaux. S'il manque des broches, ou si elles sont déformées, contactez votre revendeur.
- La carte graphique. Vérifiez que les mises au point sont correctes.
- La fréquence de balayage. Changer les configurations de votre carte graphiques pour obtenir des options acceptables.
- Eloignez les objets magnétiques du moniteur.
- Un réglage excessif de la réduction du moiré. Veuillez vérifier le niveau de mise au point de réduction de moiré. Voir le **Chapitre 3, Panneau de commande**.

![](_page_29_Figure_15.jpeg)

- **§** *Si les caractères sont foncés, si l'image est trop petite, trop grande, pas assez centrée & etc.*
	- z Ajustez les réglages correspondants. Voir le **Chapitre 3, Panneau de commande**.
- **§** *Si les couleurs ne sont pas pures.*
	- z Vérifiez les broches du connecteur du câble de signaux. Si les broches sont déformées, ou s'il en manque, contactez votre revendeur.
	- z Ajustez le réglage de la pureté. Voir le **Chapitre 3, Panneau de commande.**

### **Maintenance**

- ✗ Ne placez pas le moniteur au soleil ou près d'une source de chaleur.
- $\boldsymbol{X}$  Ne renversez pas de liquide sur le moniteur.
- ✗ N'essayez pas d'ouvrir le moniteur; vous pourriez vous électrocuter. Pour l'entretien, faites appil à votre revendeur.
- ✗ N'utilisez pas votre moniteur lorsque des produits magnétiques ou életroniques fonctionnen à proximité.
- $\chi$  N'utilisez pas de produits chimiques abrasifs ou de dissolvants puissants pour nettoyer l'écran du moniteur. Essuyez-le avec un chiffon imbibé d'un nettoyant doux.
- $\chi$  Ne placez pas d'objets sur le moniteur; une mauvaise ventilation élève la tempéraature intérieure du moniteur.

### **Pour plus d'aide**

Si des problèmes persistent après avoir lu ce manuel, veuillez contacter votre revendeur ou nous envoyer un e-mail à: DPLservice@acercm.com.tw

![](_page_30_Picture_15.jpeg)

### **Chapitre 5 Spécifications**

![](_page_31_Picture_93.jpeg)

![](_page_31_Picture_3.jpeg)

![](_page_32_Picture_72.jpeg)

![](_page_32_Picture_2.jpeg)